# **Log Setting on SPA112 and SPA122 Phone Adapters**

## **Objective**

A system log (Syslog) is used to record data of a device. You can define what specific instances will generate a log. Whenever an instance occurs, the time and info of the event are recorded and sent to a user defined syslog server or email. Syslog can then be used to analyze and troubleshoot many aspects of a network. The objective of this document is to configure the log settings on a SPA112 and a SPA122.

To enable the Logs on the SPA 112 and SPA122 Phone Adapters please follow the steps mentioned in the article Configure Log Module on SPA100 Series. To view the Logs on the SPA122 and SPA122 Phone Adapters please follow the steps mentioned in the article Log Viewer on SPA100 Series.

### **Applicable Devices**

- SPA112
- SPA122

### **Software Version**

• 1.3.2(XU)

### **Log Settings**

Step 1. Log in to the Phone Adapter Configuration Utility as an administrator and choose **Administration > Log > Log Setting.** The Log Setting page opens:

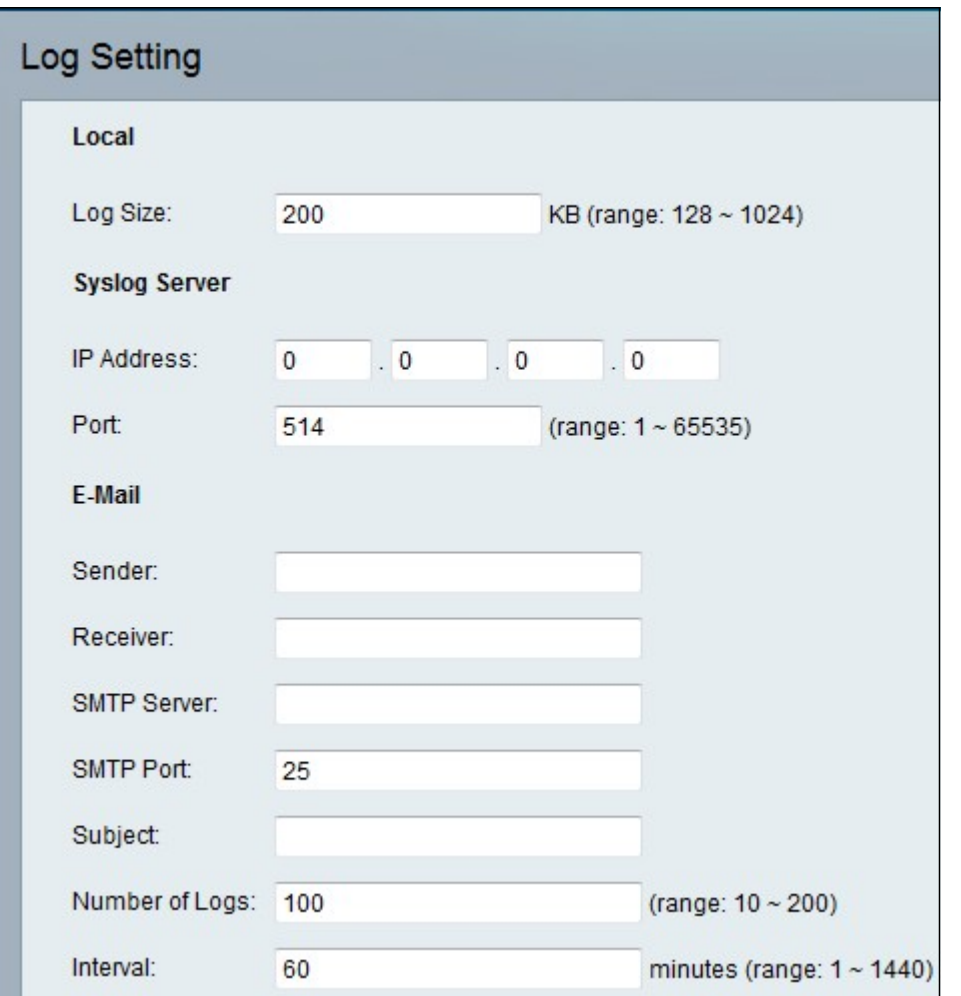

Step 2. Enter the value for the maximum size of the log file in kilobytes in the Log Size filed. Valid values are from 128 to 1024.

Step 3. Click **Submit** to save the changes.

#### **Syslog Server**

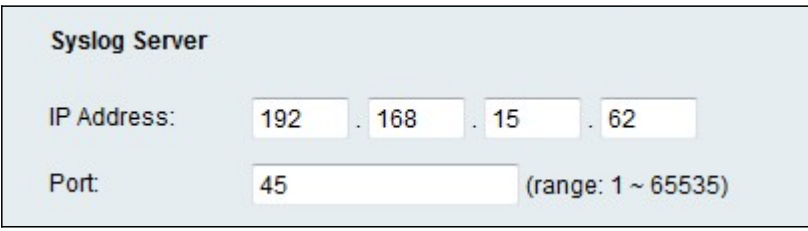

Step 1. Enter the IP address of the syslog server where the messages will be sent in the IP Address in the IP Address field.

Step 2. Enter the port to use on the server in the Port field. Valid values are from 1 to 65535. The port number is used for the administrator to direct the logs of the device to the server.

Step 3. Click **Submit** to save the changes.

#### **E-Mail**

When logging is enabled, you can send logs to an email address by using SMTP. Service providers requirements vary. Be aware that some providers do not allow SMTP email from a free account. Other providers may require a user to log on to a new mailbox before sending

emails. For accurate information, read the support documentation from your provider. In your provider's support or help system, search for information about SMTP server settings.

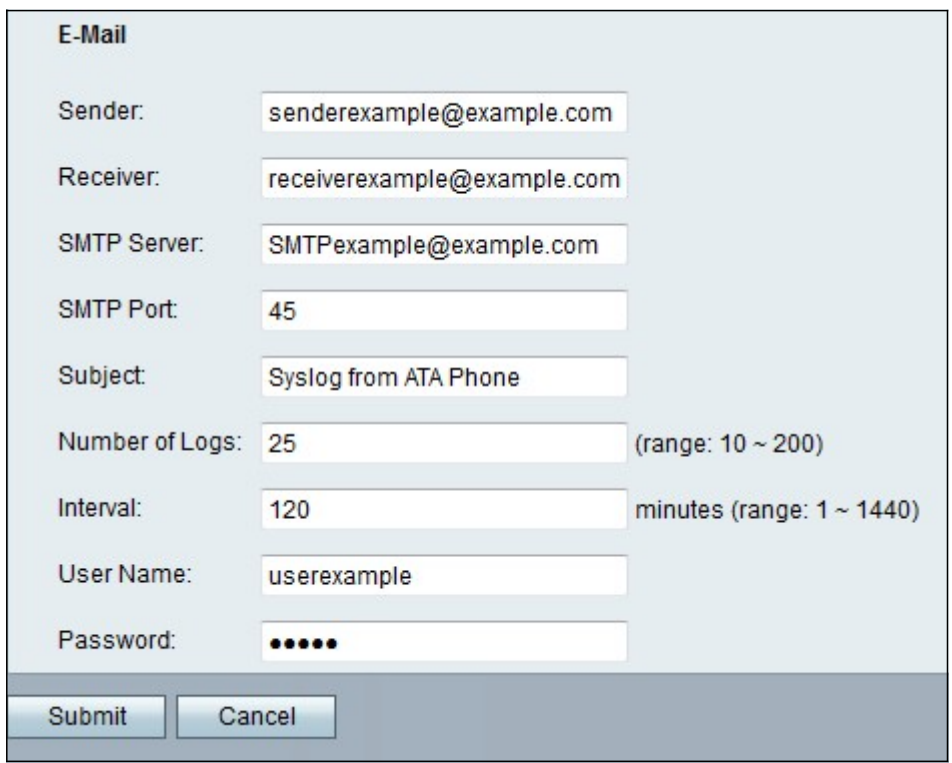

Step 1. To send log entries to an email account enter a valid email address to identify the sender of the email in the sender field.

Step 2. Enter a valid email address where the email will be sent in the Receiver field.

Step 3. Enter the IP address or domain name of the mail server that you will use to send this email in the SMTP Server field.

Step 4. Enter the port to use on the SMTP server in the SMTP Port field . The default value is 25. Use the port specified by your email server administrator or service provider.

Step 5. Enter a brief description for the subject line of the email in the Subject field. Example: Log from My ATA.

Step 6. Enter the number of log entries to include in the email in the Number of Logs field . The valid range is 10 to 200.

Step 7. Enter the interval, in minutes, at which to send emails in the Interval field. The valid range is 1 to 1440 (24 hours).

Step 8. Enter the username for the email account that will be used to send these emails in the Username field. Use the format required by your service provider. Usually it is the full email address.

Step 9. Enter the password for the email account that will be used to send these emails in the Password field.

Step 10. Click **Submit** to save your settings.